### **FCUL MIEEA - Simulação Computacional de Edifícios**

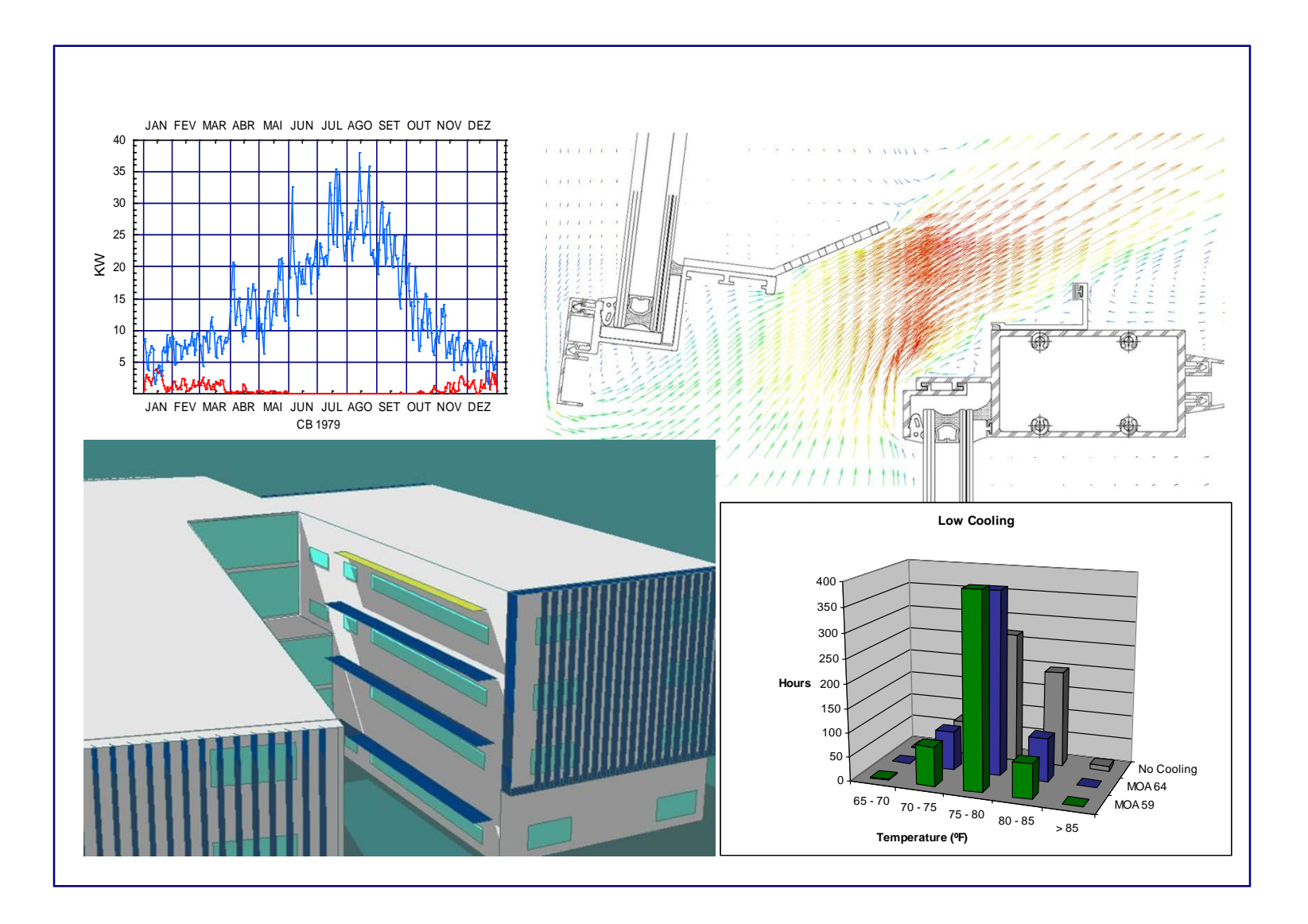

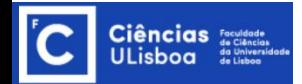

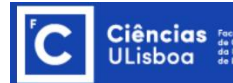

### **NZEB - Case Study**

• Guilherme Carrilho da Graça, André Augusto, Maria M. Lerer, **Solar powered net zero energy houses for southern Europe: Feasibility study**, Solar Energy, Volume 86, Issue 1, January 2012, Pages 634-646.

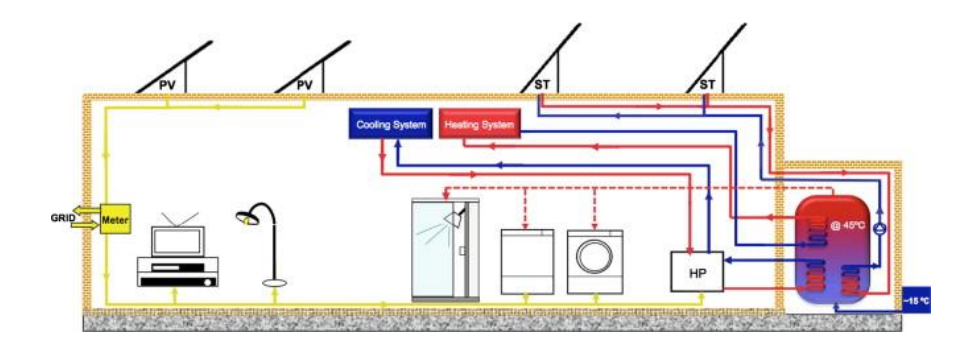

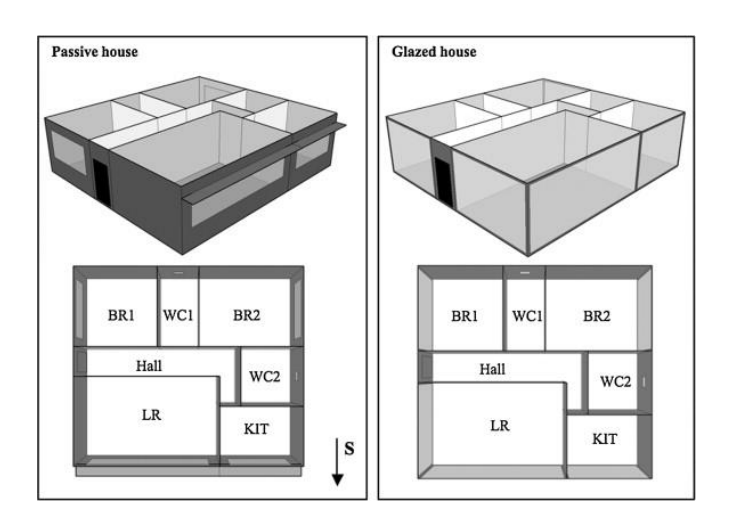

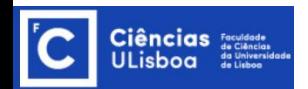

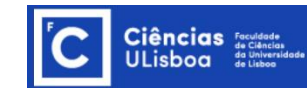

# **TPC 01**

1. Com base no artigo "**Solar powered net zero energy houses for southern Europe: Feasibility study",** recorrendo ao sketchup e ao plugin para o EnergyPlus, reproduza a geometria e zonamento da "Passive House".

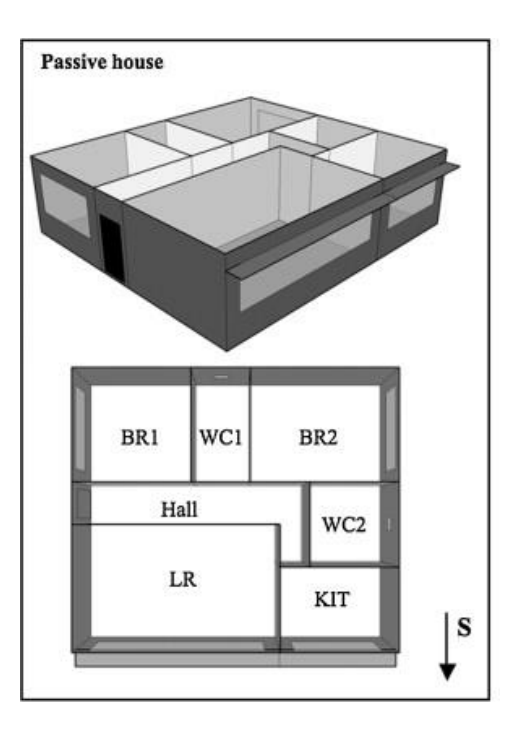

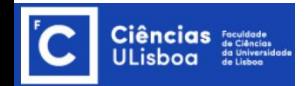

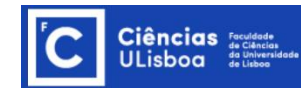

#### **TPC 01**

2. Identifique as medida/técnicas aplicadas à Passive House" que a permitem ser definida como "NZEB"

3. Seria possível simular a Passive House apenas com uma zona térmica? Se sim, em que situações? Justifique.

4.Consulte o artigo "A review of methods to match buildings energy simulation models to measured data" (disponível no fenix) e enuncie as principais incertezas na simulação computacional em edifícios e discuta a sua importância a incertezas associadas à simulação.

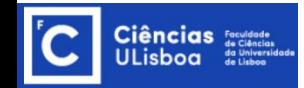

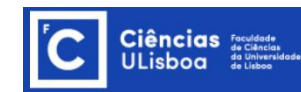

**Entrega do TPC 01**

• **Até 15 de Outubro – às 23h00**

• Documentos: 1 PDF + 1 ficheiro \*idf

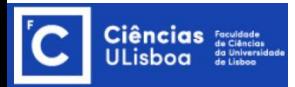

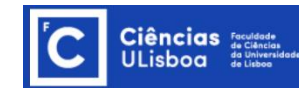

## **TPC 01**

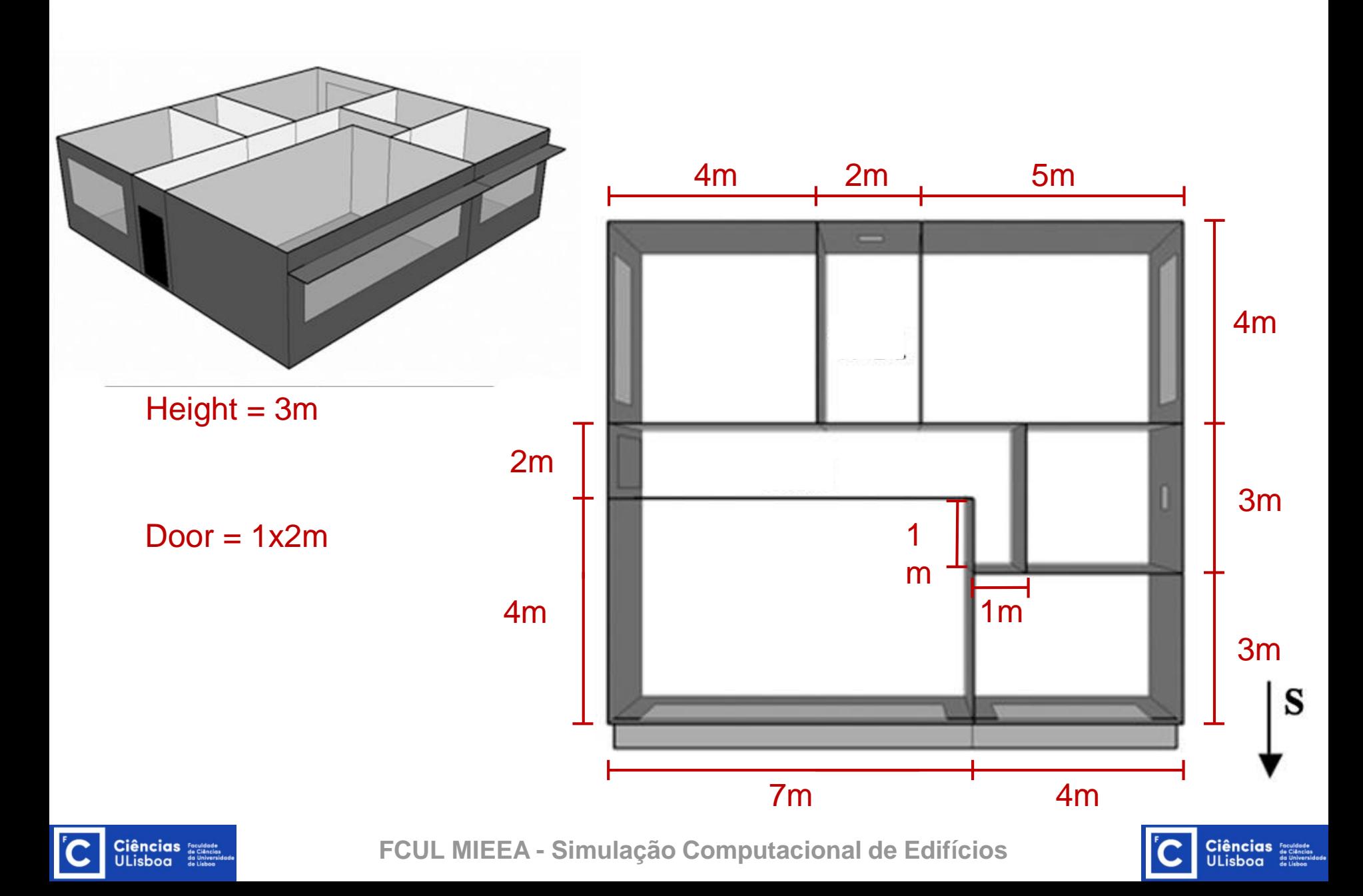

### **TPC 01- Windows Dimensions**

Windows of LR (South), BR1 (West), BR2 (East) and KIT (South)

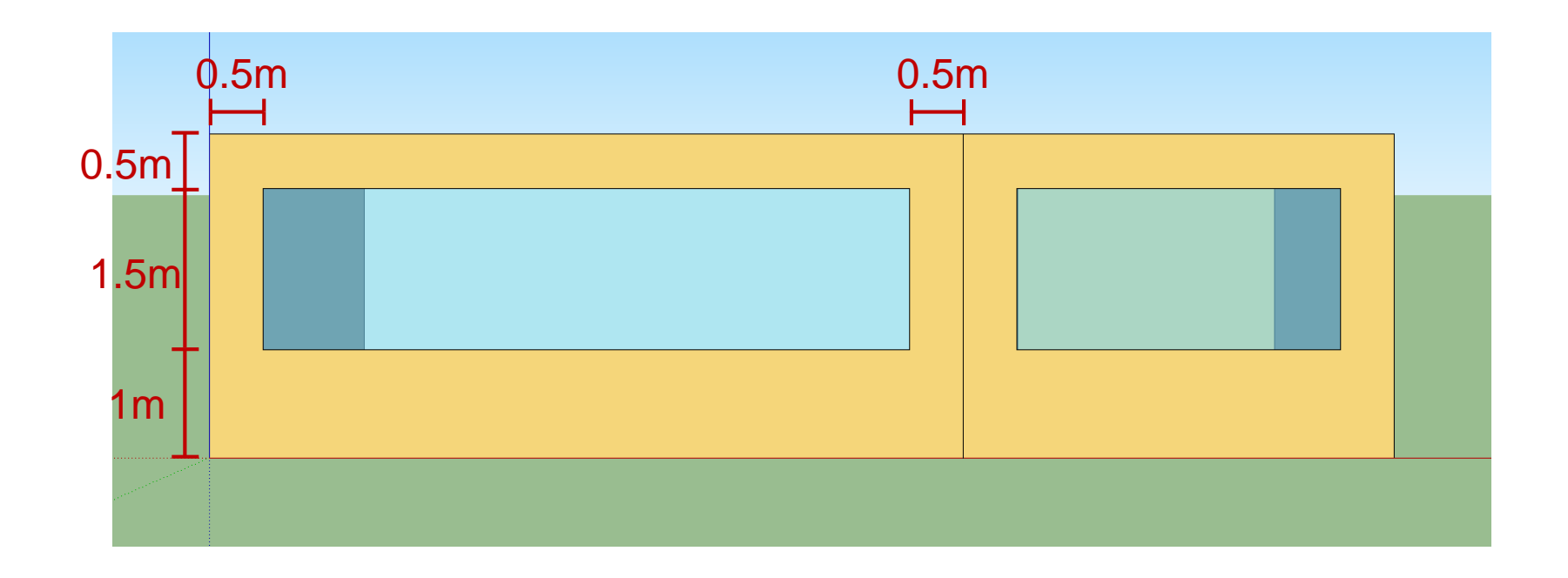

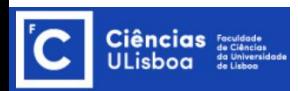

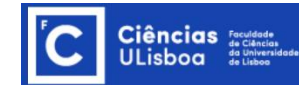

**TPC 01- Windows Dimensions**

Windows of WC1 (North) and WC2 (East)

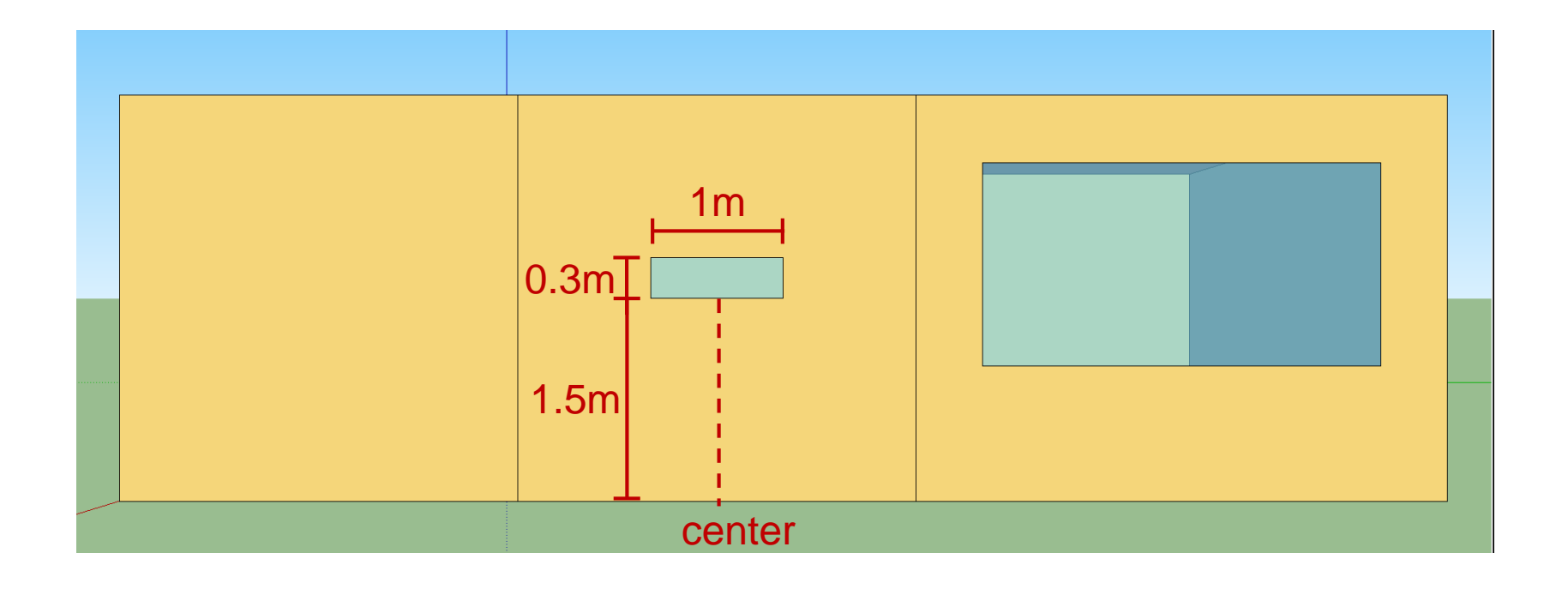

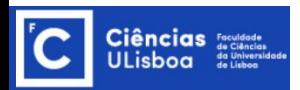

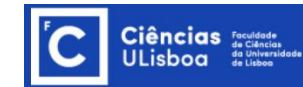

## **TPC 01- Overhangs Dimensions**

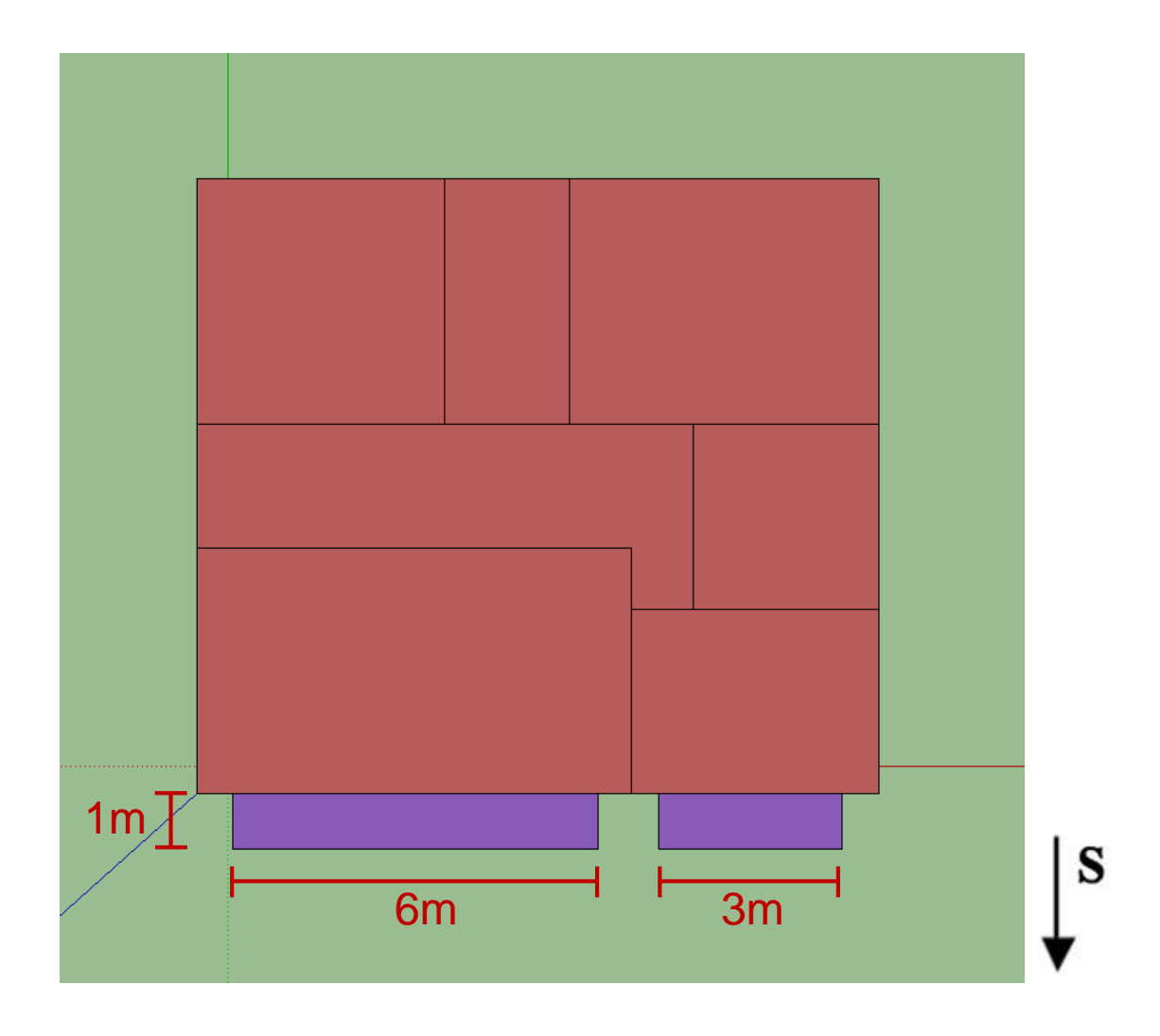

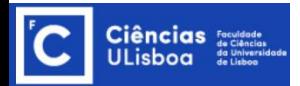

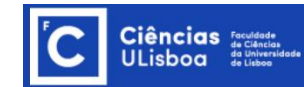

#### **Construir um modelo no Skechup - Check list**

- 1. Definir "New EnergyPlus thermal Zone".
- 2. Alterar o nome da zona térmica.
- 3. Clicar duas vezes na origem antes de introduzir a geometria.
- 4. Alterar o nome de todas as superfícies.
- 5. Introduzir nova "New EnergyPlus thermal Zone".
- 6. Alterar o nome da zona térmica.
- 7. Clicar duas vezes na origem antes de introduzir a geometria.
- 8. Alterar o nome de todas as superfícies.
- 9. Fazer "Intersect faces with model".
- 10. Surface matching.
- 11. Confirmar que o matching foi bem efetuado ("Render by boundary condition" superfícies a verde).
- 12. Desenhar janelas ( a superfície onde se encontra tem de estar selecionada).
- 13. Definir "New EnergyPlus Shading Group".
- 14. Introduzir a gemotria das overhangs.
- 15. Gravar o ficheiro com\*Idf (na barra do eplus, e não como \*skp = imagem)

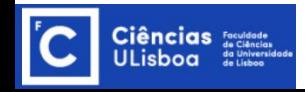

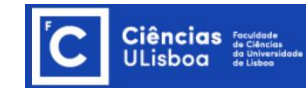

## **SketchUp Plugin**

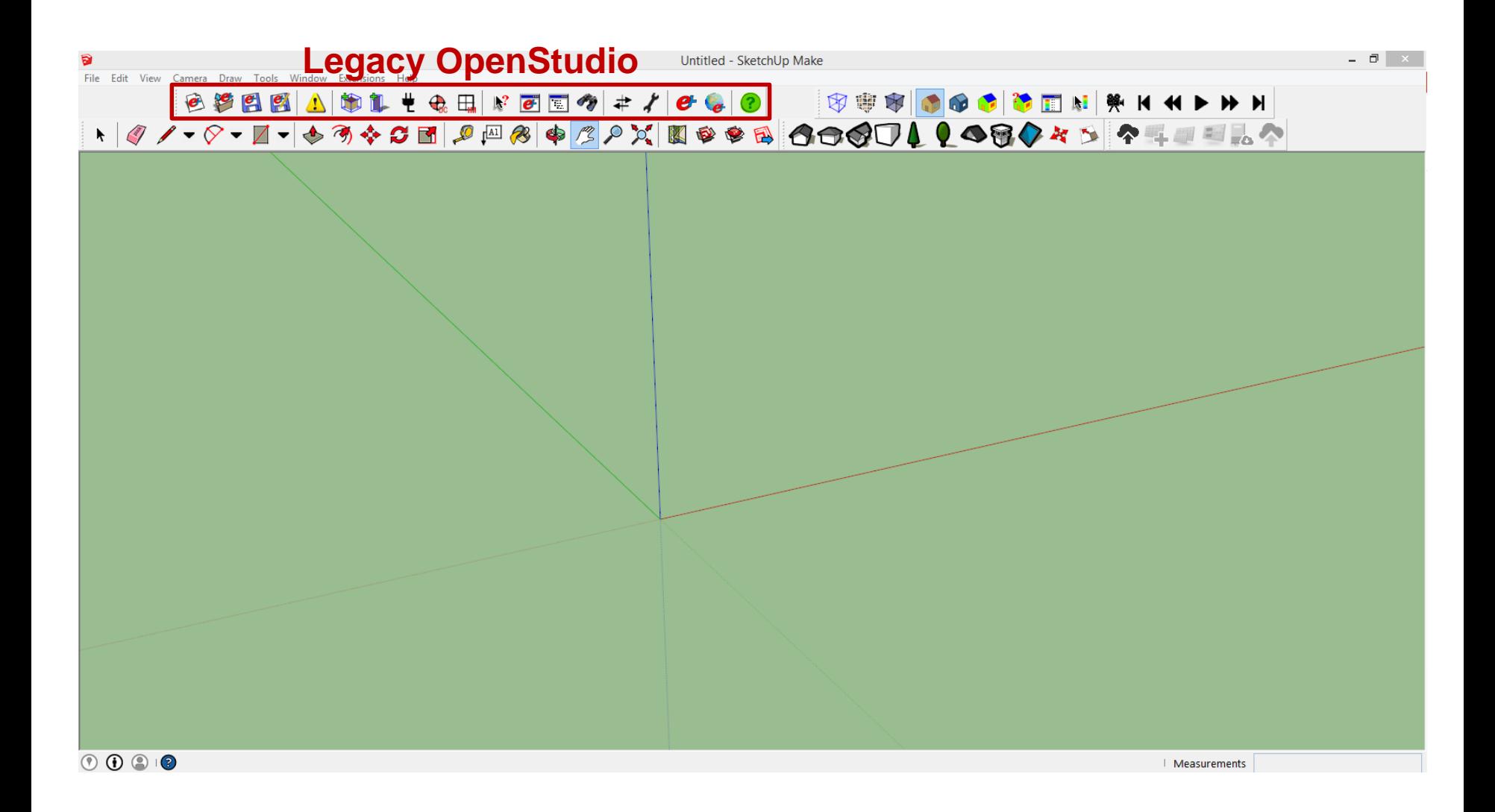

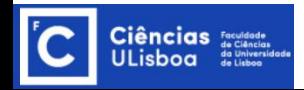

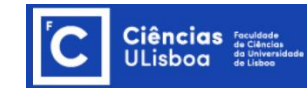

#### **SketchUp – Legacy OpenStudio**

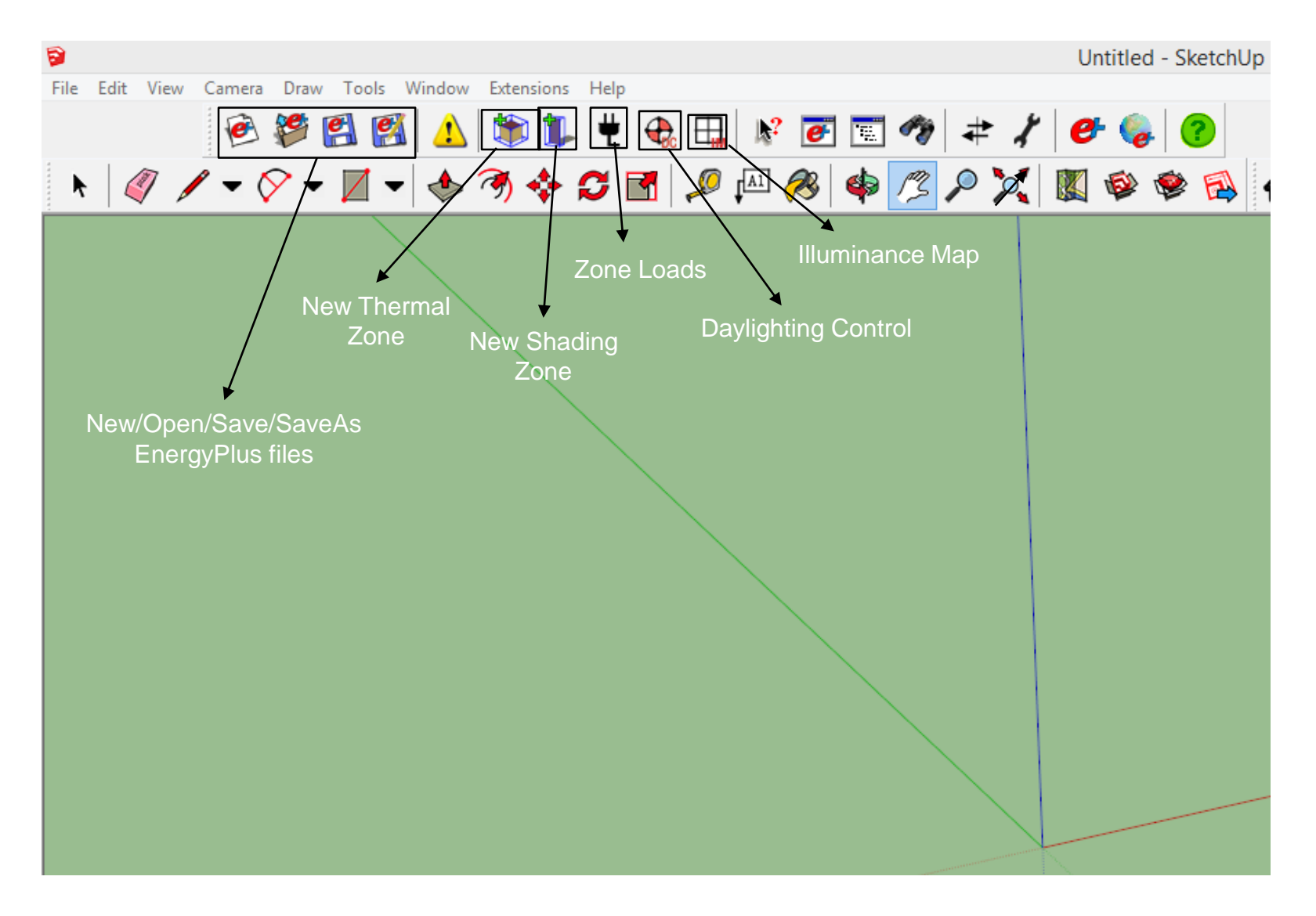

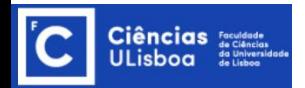

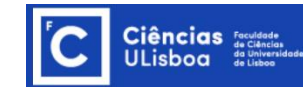

## **Net Zero Energy Building (NZEB)**

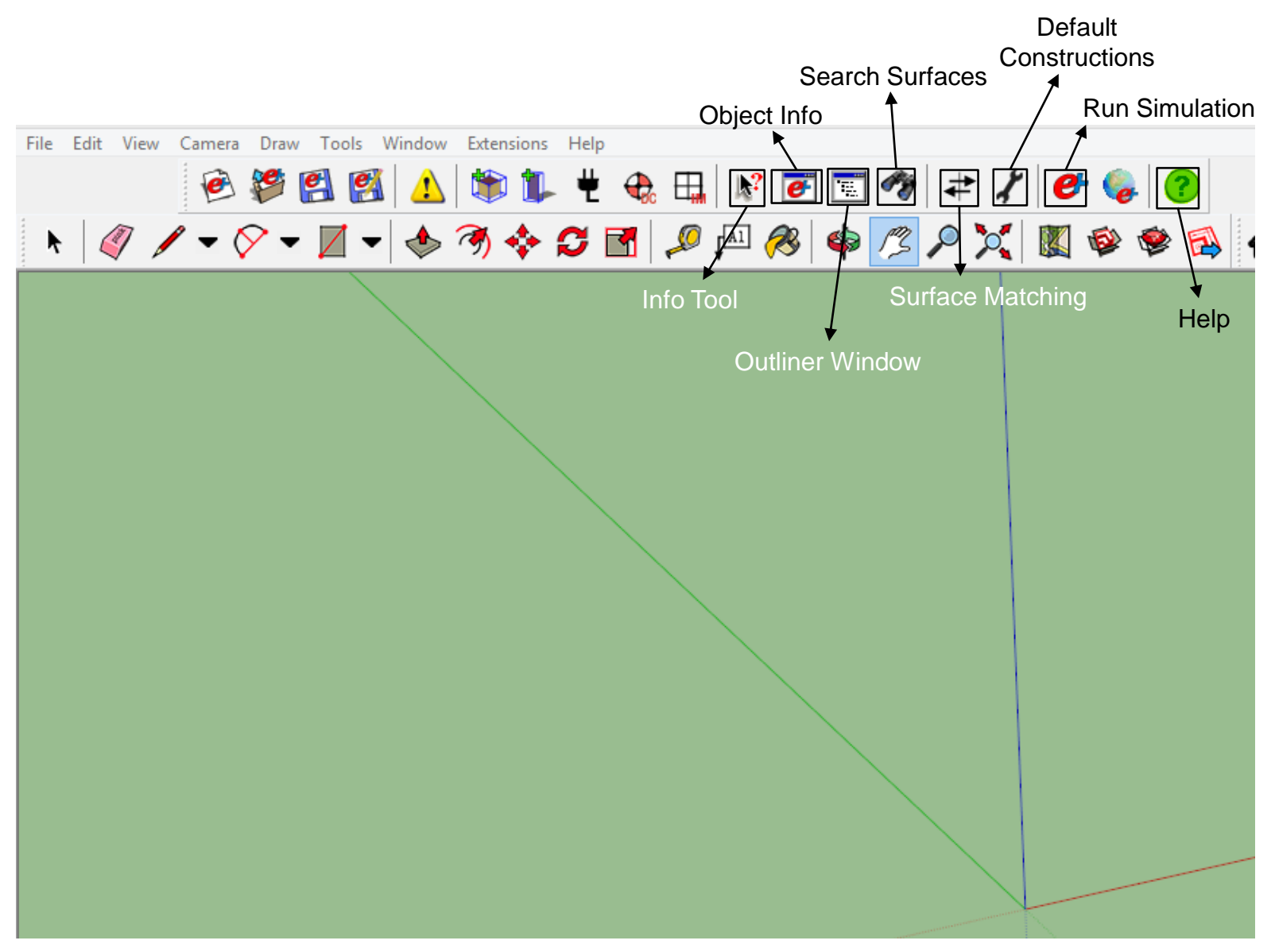

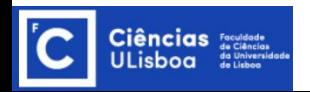

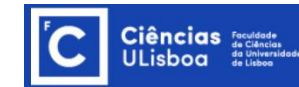